# **Table of Contents**

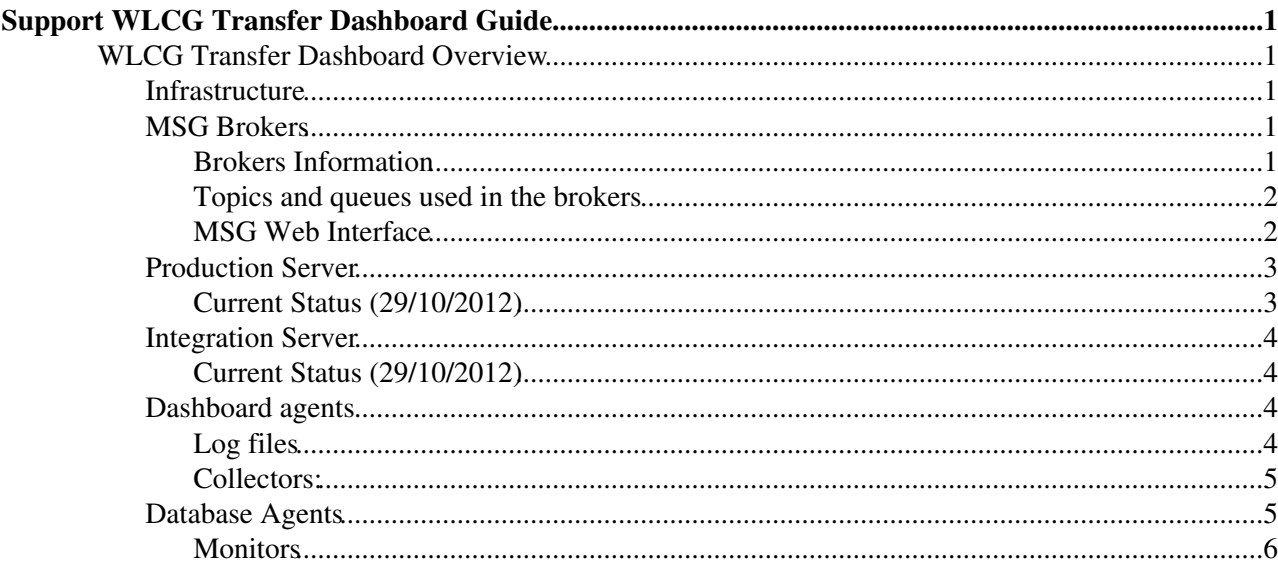

# <span id="page-1-0"></span>**Support WLCG Transfer Dashboard Guide**

This page documents the support of the WLCG Transfers Dashboard.

# <span id="page-1-1"></span>**WLCG Transfer Dashboard Overview**

WLCG Transfer Dashboard is composed by a web application, which runs under an Apache server and aims to show different statistics and multiple agents which perform different tasks, such as:

- Generate Statistics
- Collect information

The web application is managed through the standard Apache server daemon, which permits to stop / start / restart the web service. On the other hand, the dashboard agents are managed using the dasboard service configurator tool. Below is shown an overview of the available WLCG Transfer Dashboard agents:

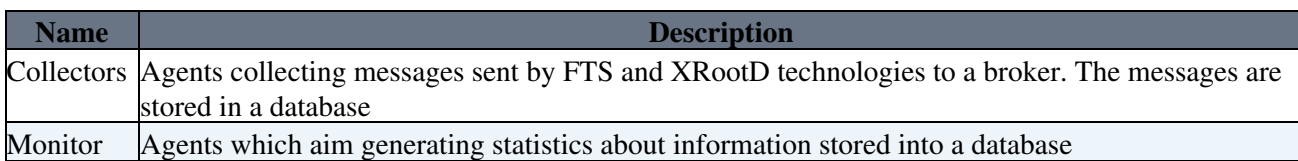

*Note: You can find the log files for each of these components in /opt/dashboard/var/log/#NAME\_LOG\_FILE#*

# <span id="page-1-2"></span>**Infrastructure**

- PRODUCTION
	- ♦ hosts: dashb-wlcg-transfers (dashboard63 dashboard71)
	- $\blacklozenge$  brokers: dashb-mb (gridmsg107 gridmsg108 gridmsg109) fts and gridmsg007 xrootd
	- ♦ fts start queue: /queue/Consumer.dashb.transfer.fts\_monitoring\_start
	- ♦ fts complete queue: /queue/Consumer.dashb.transfer.fts\_monitoring\_complete
	- ♦ xrootd atlas queue: /queue/Consumer.dashb\_wlcg.xrdpop.fax\_popularity
	- ♦ xrootd cms queue: /queue/Consumer.dashb\_wlcg.xrdpop.uscms\_popularity

### • INTEGRATION

- ♦ hosts: dashb-wlcg-transfers-dev (dashboard59)
- $\bullet$  brokers: dashb-mb (gridmsg107 gridmsg108 gridmsg109) fts and gridmsg007 xrootd
- ♦ fts start queue: /queue/Consumer.dashb-int.transfer.fts\_monitoring\_start
- ♦ fts complete queue: /queue/Consumer.dashb-int.transfer.fts\_monitoring\_complete
- ♦ xrootd atlas queue: /queue/Consumer.dashb\_dev.xrdpop.fax\_popularity
- ♦ xrootd cms queue: /queue/Consumer.dashb\_dev.xrdpop.uscms\_popularity

# <span id="page-1-3"></span>**MSG Brokers**

WLCG Transfer dashboard uses the MSG brokers provided for IT-GT for getting messages. The brokers store the information sent by the FTS waiting for being delivered after by WLCG transfer system.

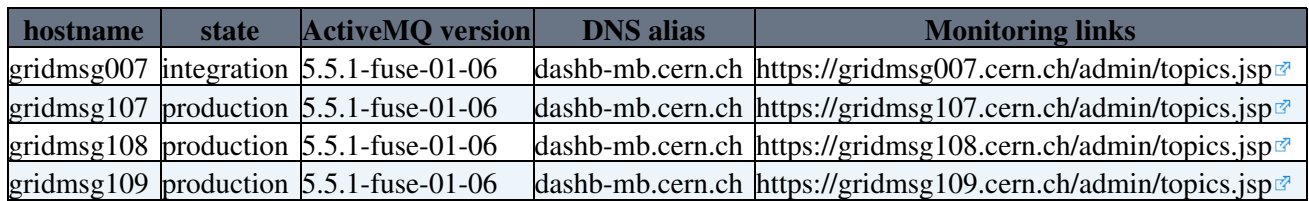

## <span id="page-1-4"></span>**Brokers Information**

## <span id="page-2-0"></span>**Topics and queues used in the brokers**

The **topic names** used in any of the above brokers are:

- transfer.fts\_monitoring\_start
- transfer.fts monitoring complete
- xrdpop.fax\_popularity
- xrdpop.uscms\_popularity

And the **queue names** are:

- Production:
	- ♦ Consumer.dashb.transfer.fts\_monitoring\_start
	- ♦ Consumer.dashb.transfer.fts\_monitoring\_complete
	- ♦ Consumer.dashb\_wlcg.xrdpop.fax\_popularity
	- ♦ Consumer.dashb\_wlcg.xrdpop.uscms\_popularity
- Integration:
	- ♦ Consumer.dashb-int.transfer.fts\_monitoring\_start
	- ♦ Consumer.dashb-int.transfer.fts\_monitoring\_complete
	- ♦ Consumer.dashb\_dev.xrdpop.fax\_popularity
	- ♦ Consumer.dashb\_dev.xrdpop.uscms\_popularity

The queues are a link between the collector and topics *transfer.fts\_monitoring\_start* and *transfer.fts\_monitoring\_complete* which store the information sent by the FTS until the collector recovers it. The name of the queue is a concatenation of the word *Consumer.dashb* + topic name.

On the other hand, the queues called *transfer.fts\_monitoring\_rejected\_start* and *transfer.fts\_monitoring\_rejected\_complete* are used for the collectors to send those messages that cannot be decoded by this one (this queue should always be empty).

## <span id="page-2-1"></span>**MSG Web Interface**

MSG brokers provide a web interface to supervise them in case of incident. The links for each MSG broker are as follow:

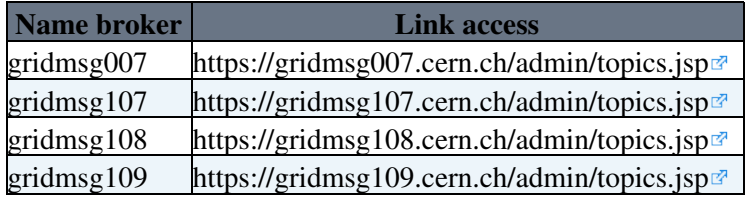

*Note: You have to be register in these brokers*

Once inside you will see the topics used for the publishers to send information. When the collector is connected to broker (seen MSG brokers), two queues are created. To see them, go on the Queues link at the top of the page to get the list of queues. Now you should find the queues

*Consumer.dashb.transfer.fts\_monitoring\_start* and *Consumer.dashb.transfer.fts\_monitoring\_complete*.

To check that everything is working fine, you must check the information about the queues where each field means:

- **Name:** queue name.
- **Number Of Pending Messages:** represents the number of messages that are stored in the server waiting for being delivered. If a consumer is running smoothly it should be 0.

- **Number Of Consumers:** number of the active consumers in the queue. This number should be 1.
- **Messages Enqueued:** number of messages sent to topics where you have an active subscription. Those messages have been allocated in a queue for delivery.
- **Messages Dequeued:** number of messages that you have received (and acknowledged). They have been subtracted from the queue.

Therefore, the ideal situation for the start and complete messages will be: 1 consumer and enqueued messages ~= dequeued messages.

To understand better follow the next example.

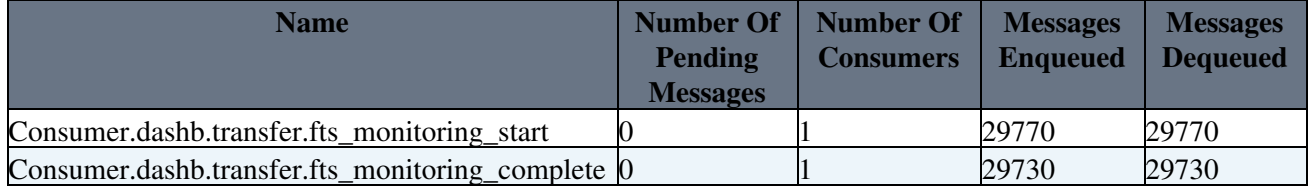

The best situation is when *enqueued messages = dequeued messages* what means that all messages sent to the topic were received by the consumer and successfully inserted into the database.

# <span id="page-3-0"></span>**Production Server**

WLCG Transfer Dashboard is running under dashboard63 and dashboard71 (both virtual machines) provided both machines by the IT-PES department. This means that exists redundant mode for collectors and UI in case of downtime in some of the machines.

Therefore, to configure or resolve incidents will be necessary to connect with some of these machines through ssh. To do that, you will need to open a terminal in your computer and type:

```
[ddarias] /home/ddieguez > ssh root@dashboard[63-71]
Last login: Wed Apr 18 10:30:17 2012 from pb-d-128-141-72-77.cern.ch
[root@dashboard71 ~]#
```
Once inside you will need to change of user, type:

```
[root@dashboard71 ~]# su - dboard
[dboard@dashboard71 ~]$
```
Now you could check the different log files, see the agent status and make some actions which will help you to solve different incidents.

## <span id="page-3-1"></span>**Current Status (29/10/2012)**

Alias of the web aplication for these machines: <https://dashb-wlcg-transfers.cern.ch/ui/> $\mathbb{Z}$ 

Collectors running for FTS technology (the name of the service group used to lunch the collector is transfer.collector)

Both alias and collectors are running in mode load-balancing.

Queues used for these collectors:

- Consumer.dashb.transfer.fts\_monitoring\_start
- Consumer.dashb.transfer.fts\_monitoring\_complete
- transfer.fts\_monitoring\_rejected\_start
- transfer.fts\_monitoring\_rejected\_complete

All the above queues belong to MSG Brokers on Production

## <span id="page-4-0"></span>**Integration Server**

Under integration server is running a copy of WLCG Transfer Dashboard which is used for integrating and testing new features before deploying into production server. The virtual machine used for it is dashboard59 and it follows the same bahaviour in terms of agents than for the production server.

## <span id="page-4-1"></span>**Current Status (29/10/2012)**

Currently, this version includes [XRootD](https://twiki.cern.ch/twiki/bin/edit/ArdaGrid/XRootD?topicparent=ArdaGrid.SupportWLCGTransferDashboard;nowysiwyg=1) and lantency prototypes regarding to production server.

Alias of the web aplication in this machine:<https://dashb-wlcg-transfers-dev.cern.ch/ui/> $\mathbb{Z}$ 

There is a collector running to consume messages from FTS Technology and another one to consume messages from [XRootD.](https://twiki.cern.ch/twiki/bin/edit/ArdaGrid/XRootD?topicparent=ArdaGrid.SupportWLCGTransferDashboard;nowysiwyg=1)

The corresponding service group names to launch the collectors are:

- transfer.xrootdcollector for [XRootD](https://twiki.cern.ch/twiki/bin/edit/ArdaGrid/XRootD?topicparent=ArdaGrid.SupportWLCGTransferDashboard;nowysiwyg=1)
- transfer.ftscollector for FTS

Queues used for these collectors:

- Consumer.dashb-dev.transfer.fts\_monitoring\_start (located in production msg brokers)
- Consumer.dashb-dev.transfer.fts\_monitoring\_comp (located in production msg brokers)
- transfer.fts monitoring-dev rejected start (located in production msg brokers)
- transfer.fts\_monitoring-dev\_rejected\_complete (located in production msg brokers)
- Consumer.dashb\_wlcg.xrdpop.fax\_popularity (located in integration msg broker)
- Consumer.dashb\_wlcg.xrdpop.uscms\_popularity (located in integration msg broker)
- transfer.xrootd\_monitoring\_rejected\_queue (located in integration msg broker)

# <span id="page-4-2"></span>**Dashboard agents**

To see the agent status, you can type in the terminal the follow command (see [Example Service Operation](http://dashb-build.cern.ch/build/stable/doc/guides/common/html/dev/serviceConfigSection.html#serviceOperationExample) ■):

```
[dboard@dashboard71 ~]$ dashb-agent-list
SERVICE GROUP STATUS SERVICES
transfer.stress.test STOPPED 'stress.test', 
transfer.mock.producer STOPPED 'transfer.mock.producer',
transfer.republisher STOPPED 'fts_monitoring_start', 'fts_monitoring_complete',
transfer.collector STARTED 'transfer.collector1', 'transfer.collector2',
transfer.monitor STARTED 'computeStats', 'aggregateStats', 'computeErrorSummaries', '
transfer.curl.data     STARTED 'curlVOFeedCMS', 'curlVOFeedAtlas', 'curlVOFeedLhcb', 'curlV
```
## <span id="page-4-3"></span>**Log files**

Each dashobard agent shown privously has a log file placed in */opt/dashboard/var/log/#SERVICE\_GROUP\_NAME#*

Therefore, if you want to see the log file from transfer.collector you should type:

```
[dboard@dashboard71 ~]$ tail -f /opt/dashboard/var/log/transfer.collector
2012-04-18 10:48:22,563 - CollectMessages:255 - INFO - dashb-mb.cern.ch/queue/Consumer.dashb.tran
2012-04-18 10:48:22,682 - CollectMessages:255 - INFO - dashb-mb.cern.ch/queue/Consumer.dashb.transfer.fts_monitoring_start No Messages
```

```
2012-04-18 10:48:23,068 - CollectMessages:245 - INFO - dashb-mb.cern.ch/queue/Consumer.dashb.tran
2012-04-18 10:48:23,168 - CollectMessages:255 - INFO - dashb-mb.cern.ch/queue/Consumer.dashb.tran
2012-04-18 10:48:23,194 - CollectMessages:245 - INFO - dashb-mb.cern.ch/queue/Consumer.dashb.tran
2012-04-18 10:48:23,294 - CollectMessages:255 - INFO - dashb-mb.cern.ch/queue/Consumer.dashb.tran
2012-04-18 10:48:23,668 - CollectMessages:255 - INFO - dashb-mb.cern.ch/queue/Consumer.dashb.tran
```
#### <span id="page-5-0"></span>**Collectors:**

To restart the collectors type the follow command:

```
[dboard@dashboard71 ~]$ dashb-agent-restart transfer.collectors
STARTED
[dboard@dashboard71 ~]$
```
To check that the log file is updated type:

```
tail -f /opt/dashboard/var/log/transfer.collector
```
The activity of the collectors can be seen trough the below link [http://http://dashb-wlcg-transfers.cern.ch/ai/insertion\\_rate.html](http://http://dashb-wlcg-transfers.cern.ch/ai/insertion_rate.html) @ which shows different statistics about the insertion rate.

## <span id="page-5-1"></span>**Database Agents**

Database agents are jobs which are running inside of the database. To see details about them you will need to use sqlplus through a previous connection with lxplus machine.

Lets see an example:

[ddarias] /home/ddieguez > ssh lxplus [lxplus420] /afs/cern.ch/user/d/ddieguez > sqlplus SQL\*Plus: Release 10.2.0.5.0 - Production on Thu May 3 11:36:43 2012 Copyright (c) 1982, 2010, Oracle. All Rights Reserved. Enter user-name: lcg\_dashboard\_tfr\_r@lcgr Enter password: (see Note) Connected to: Oracle Database 11g Enterprise Edition Release 11.2.0.3.0 - 64bit Production With the Partitioning, Real Application Clusters and Real Application Testing options

To know what the password is, please have a look to the database configuration file *(dashboard-dao.cfg)* under directory */opt/dashboard/etc/dashboard-dao/* in one the production machines seen before.

Example:

[dboard@dashboard71 ~]\$ vi /opt/dashboard/etc/dashboard-dao/dashboard-dao.cfg

Once inside of sqlplus, you will have to type this command

SQL> set serveroutput on

After doing that, you will be able to see all details about jobs executing the following procedure as shown below:

```
BEGIN
  DASHBOARDTRANSFERS.VIEWSCHEDULERJOBS;
```

```
END;
/
```
And then you will see all detail jobs.

```
Row: 1
   job_name: SERVER_UPDATE
   job_action: DASHBOARDTRANSFERS.SERVERUPDATE
   repeat_interval: FREQ = MINUTELY; INTERVAL = 20
   enabled: TRUE
   run_count: 63
   failure_count: 0
   last_start_date: 03-MAY-12 11.55.46.013747 AM EUROPE/ZURICH
  last_run_duration: +000000000 00:00:00.108444
  next_run_date: 03-MAY-12 12.15.46.000000 PM EUROPE/ZURICH
Row: 2
   job_name: VO_UPDATE
   job_action: DASHBOARDTRANSFERS.VOUPDATE
  repeat_interval: FREQ = MINUTELY; INTERVAL = 20
  enabled: TRUE
 run_count: 63
  failure_count: 0
   last_start_date: 03-MAY-12 11.56.12.014350 AM EUROPE/ZURICH
   last_run_duration: +000000000 00:00:00.051942
  next_run_date: 03-MAY-12 12.16.12.000000 PM EUROPE/ZURICH
.....
Row: 8
   job_name: MSG_ALARM_CHECK
   job_action: DASHBOARDTRANSFERS.MSGALARM
  repeat_interval: FREQ = MINUTELY; INTERVAL = 20
  enabled: TRUE
   run_count: 59
   failure_count: 0
   last_start_date: 03-MAY-12 11.53.48.132221 AM EUROPE/ZURICH
   last_run_duration: +000000000 00:00:08.754900
  next_run_date: 03-MAY-12 12.13.48.000000 PM EUROPE/ZURICH
Total number of jobs: 8
```
#### <span id="page-6-0"></span>**Monitors**

To restart the monitors type the follow commands from lxplus or sqldeveloper:

```
BEGIN
  DASHBOARDTRANSFERS.STOPMONITOR;
END;
/
BEGIN
 DASHBOARDTRANSFERS.STARTMONITOR;
END;
/
```

```
-- DanielDieguez - 09-Dec-2011
```
This topic: ArdaGrid > SupportWLCGTransferDashboard Topic revision: r12 - 2013-01-28 - AlexandreBeche

**T**TWiki **O** Perl Copyright &© 2008-2022 by the contributing authors. All material on this collaboration platform is the property of the contributing authors.

#### Database Agents 6

or Ideas, requests, problems regarding TWiki? use [Discourse](https://discourse.web.cern.ch/c/collaborative-editing/wikis/12) or [Send feedback](https://twiki.cern.ch/twiki/bin/view/Main/ServiceNow)